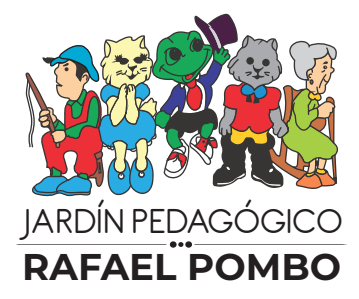

## **ANEXO 7: GF-P01**

## **INSTRUCTIVO PROCESO DE MATRÍCULAS**

## **2023**

**www.jrp.edu.co** Cra 26A Nº 40 -40 Barrio la soledad / Teléfonos: +57 (1) 244 9875 - 269 5610

A continuación, encontrarán el paso a paso correspondiente al proceso de matrículas en **la plataforma virtual del JRP:**

**Antes de iniciar el proceso de matrículas por favor recuerde:**

**•** Registrar los correos electrónicos personales, porque los empresariales en ocasiones bloquean los procesos para firma electrónica.

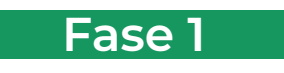

**1.** Ingrese al siguiente link **http://200.118.191.156/easyschoolparents/** o a través de la página web **www.jrp.edu.co/** en el botón de admisiones.

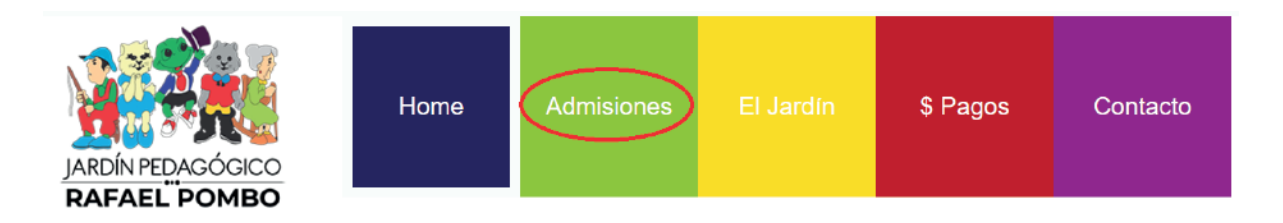

En esta ventana diríjase a la parte inferior y de clic en el botón paso N° 4 matricúlate.

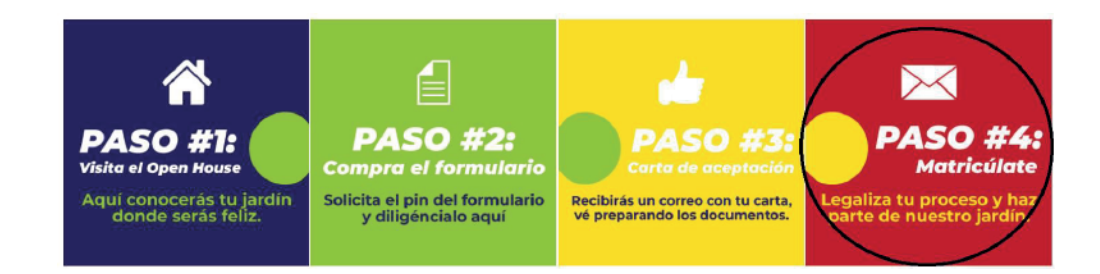

**2.** Digite el número de cédula y código del estudiante.

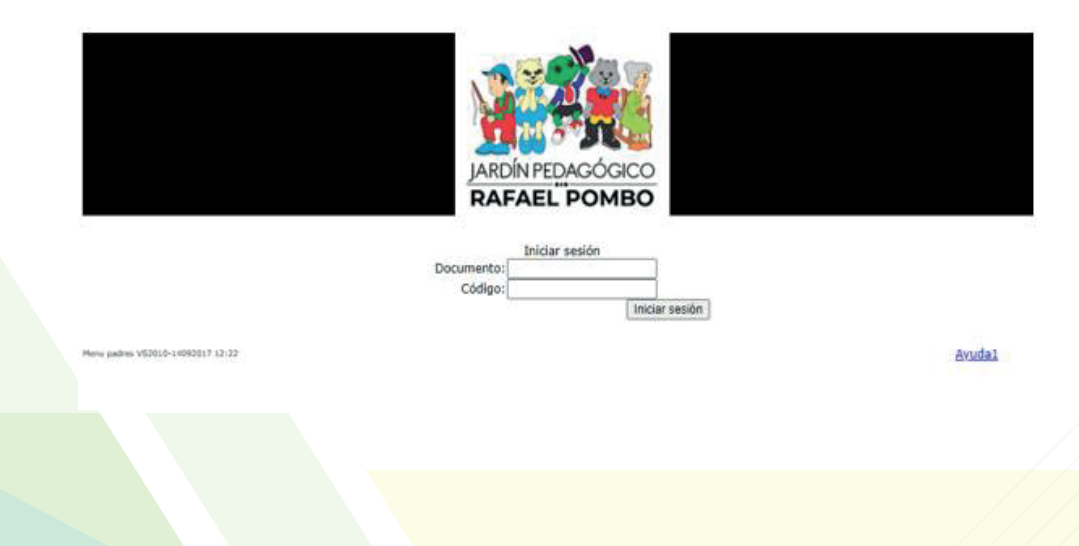

- **3.** Seleccione el nombre de su hijo(a).
- **4.** De clic en "Matrículas".

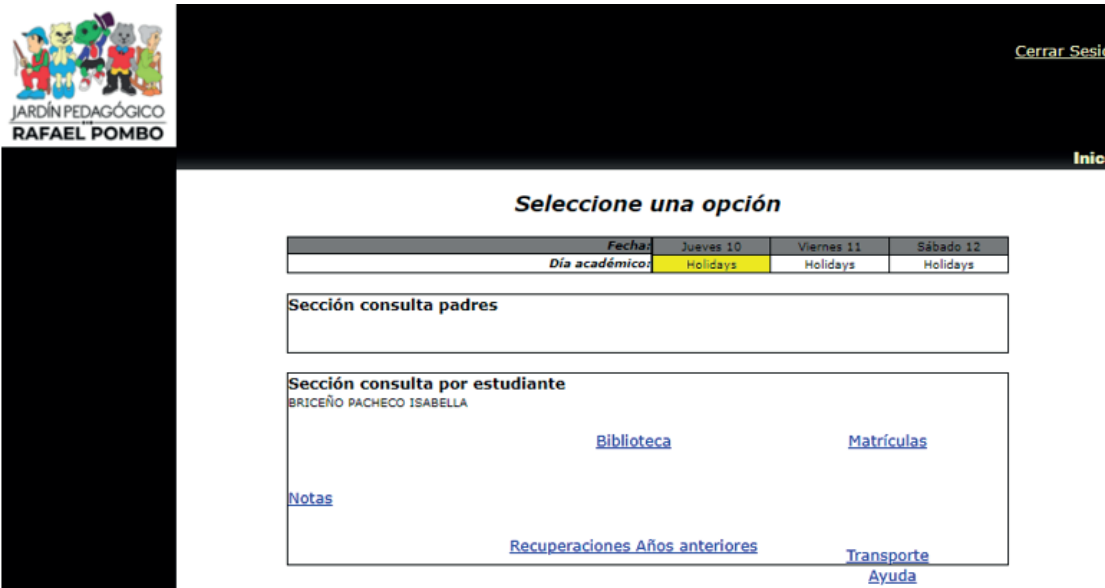

**5.** Seleccione el idioma para la descarga de los documentos.

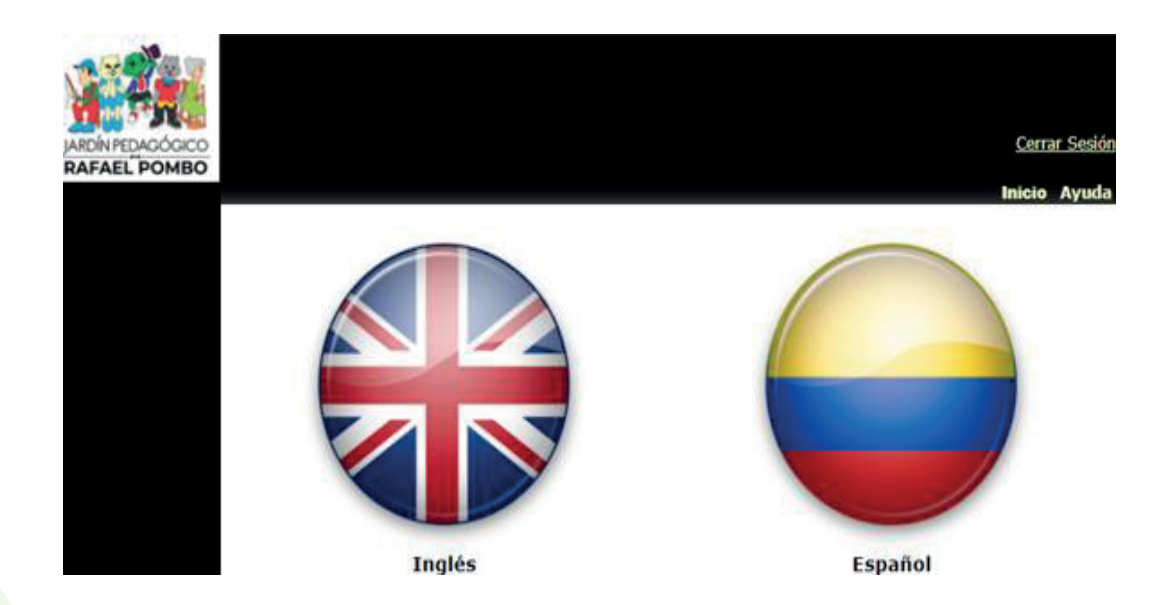

**6.** Actualice los datos del padre, madre, estudiante y acudiente.

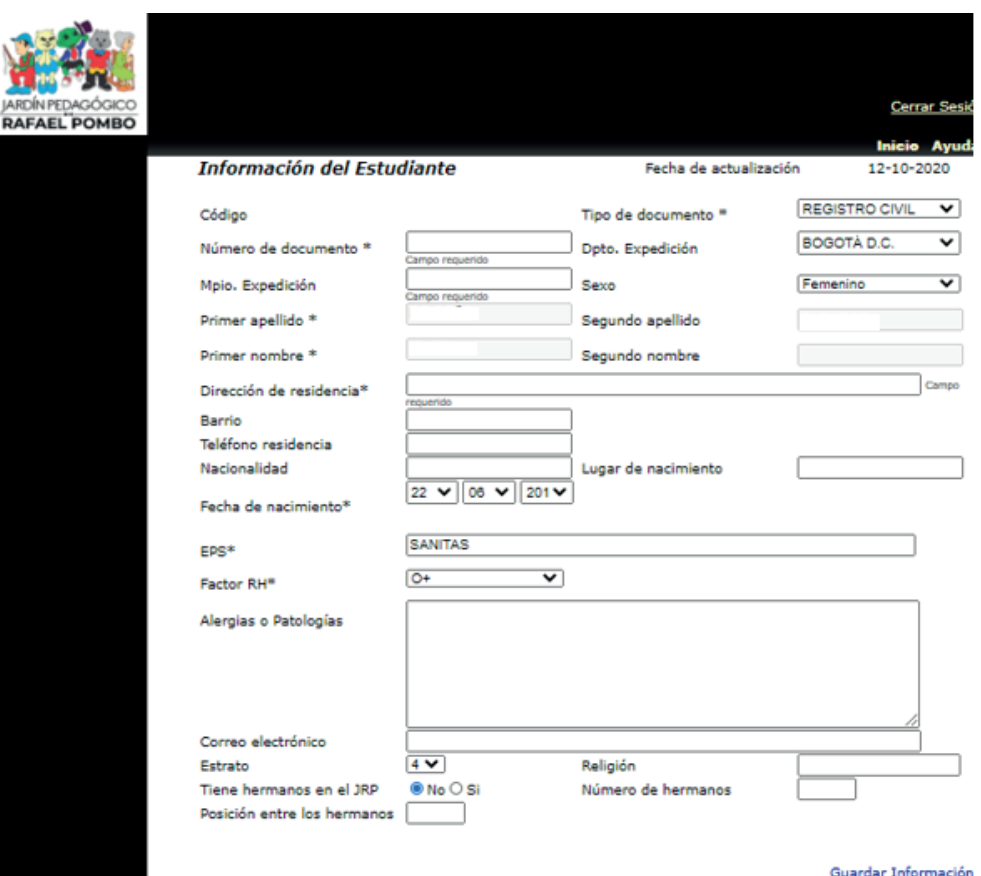

**•** Recuerde: Registrar su correo personal no empresarial.

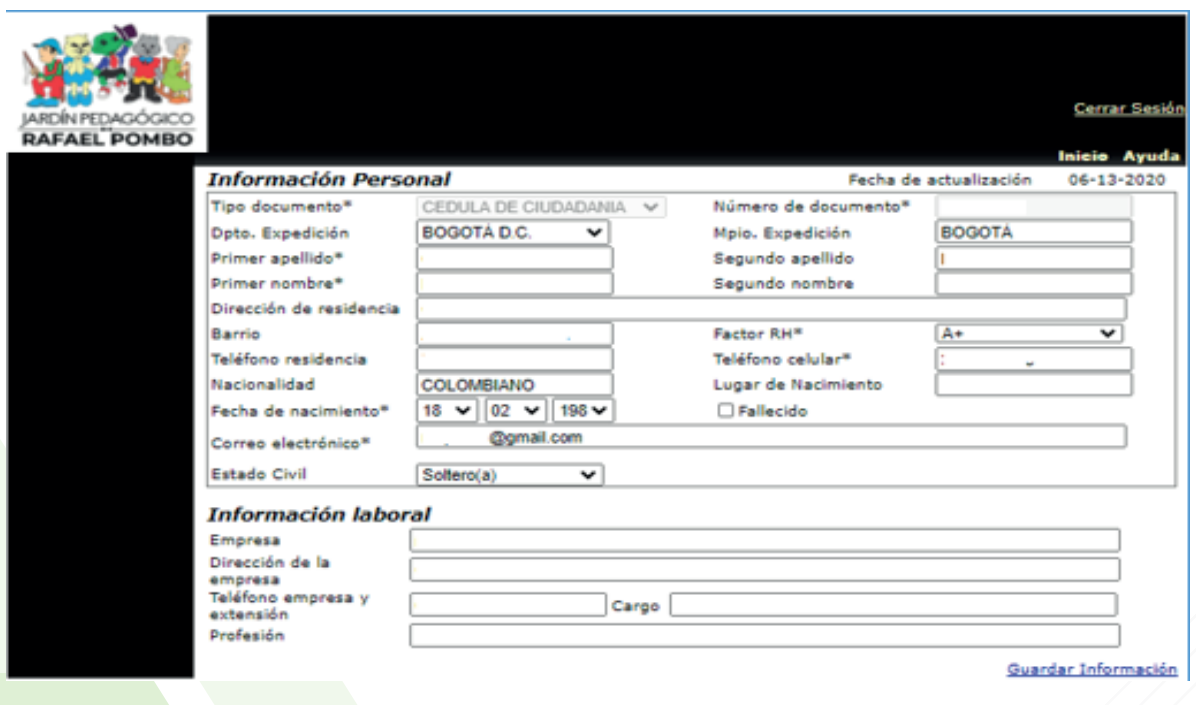

**7.** Descargue cada uno de los documentos que se encuentran en la plataforma, revíselos detalladamente y proceda a firmarlos.

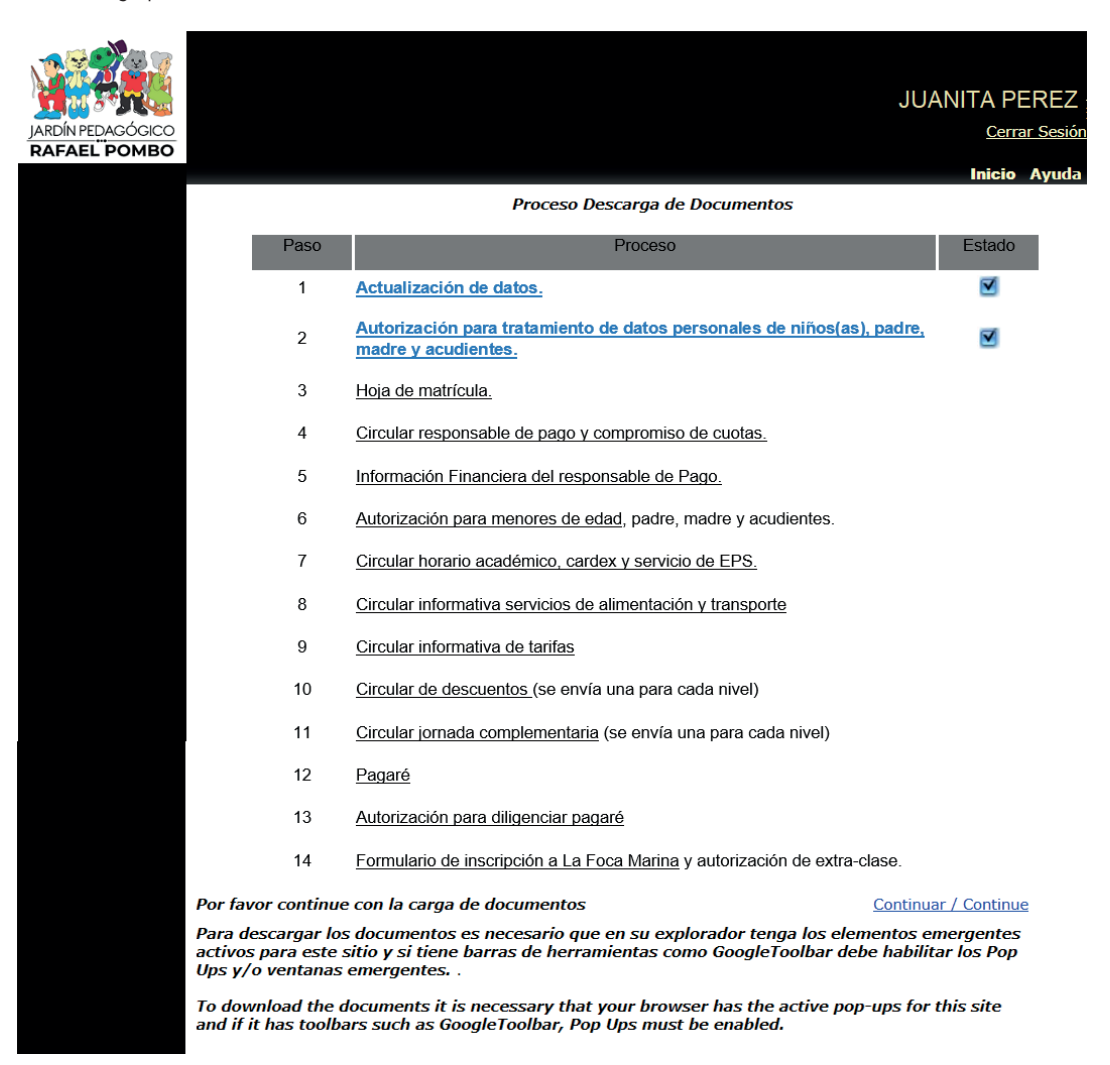

**8.** Seleccione los servicios que desea contratar(almuerzo/onces/transponte) Recuerde que la firma de los contratos se realizará en la fecha y hora programada en las instalaciones del jardín.

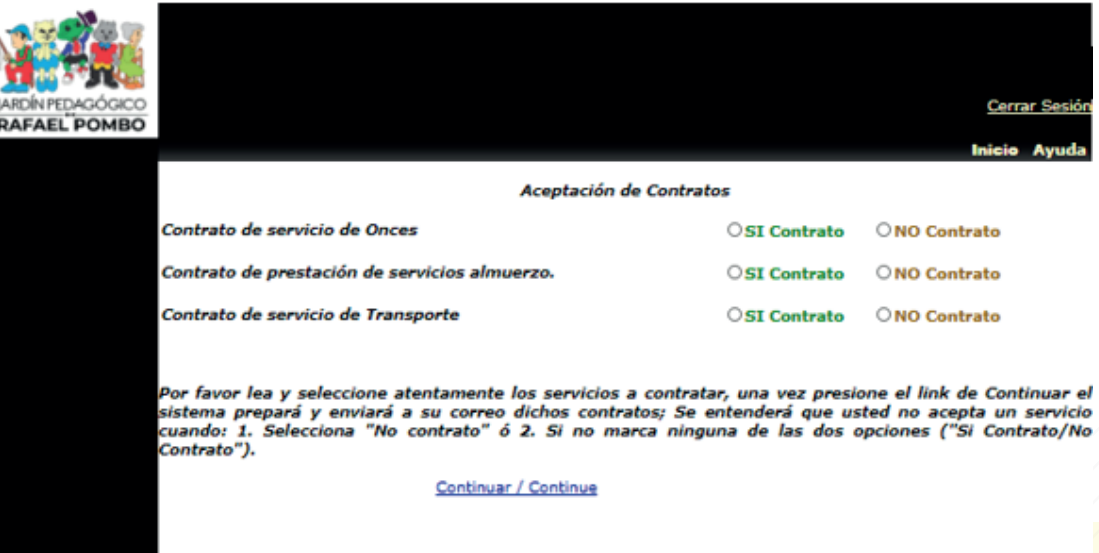

## **Proceso para cargar los documentos a la plataforma de matrículas**

1. Documentos que deben adjuntar:

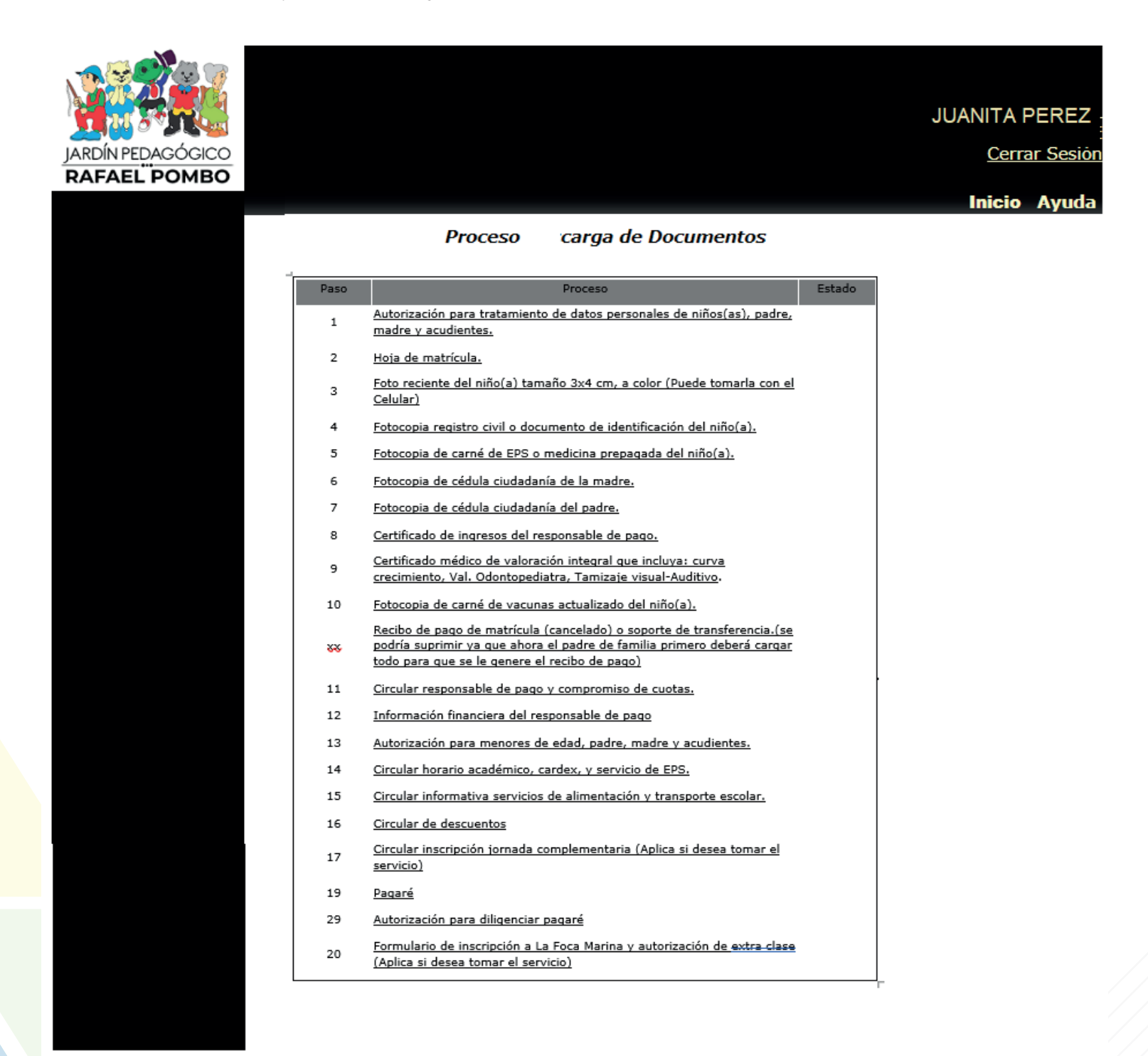

**2.** Seleccione uno a uno los documentos y adjunte el archivo correspondiente.

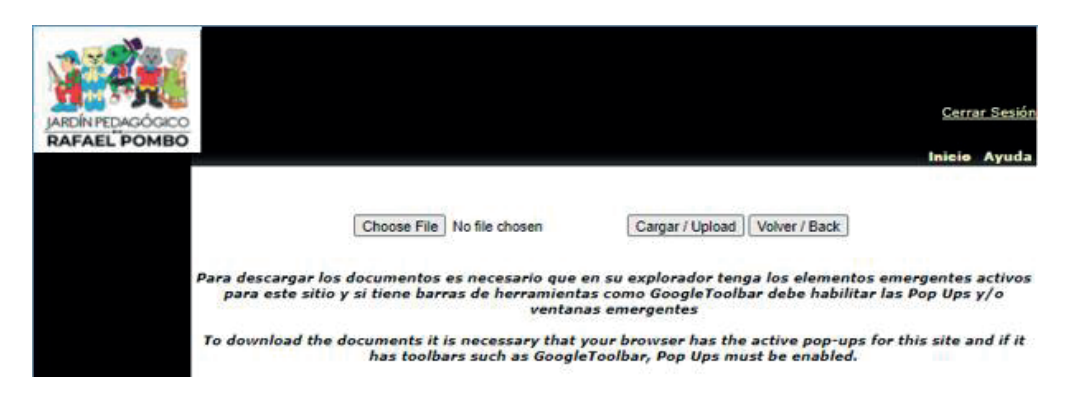

**3.** Archivo cargado con éxito.

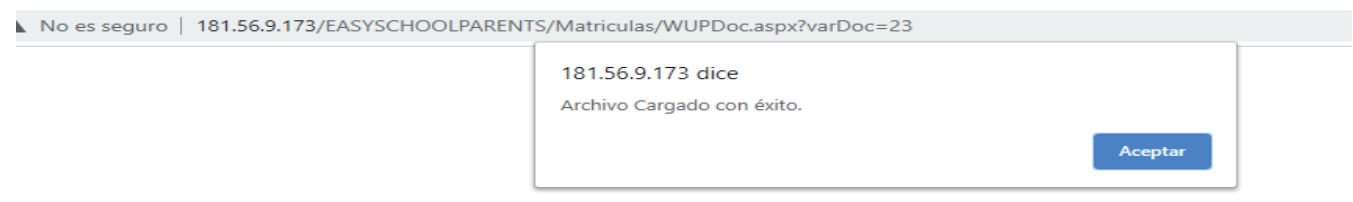

**4.** Al cargar los documentos la casilla correspondiente al estado se actualiza ( ).

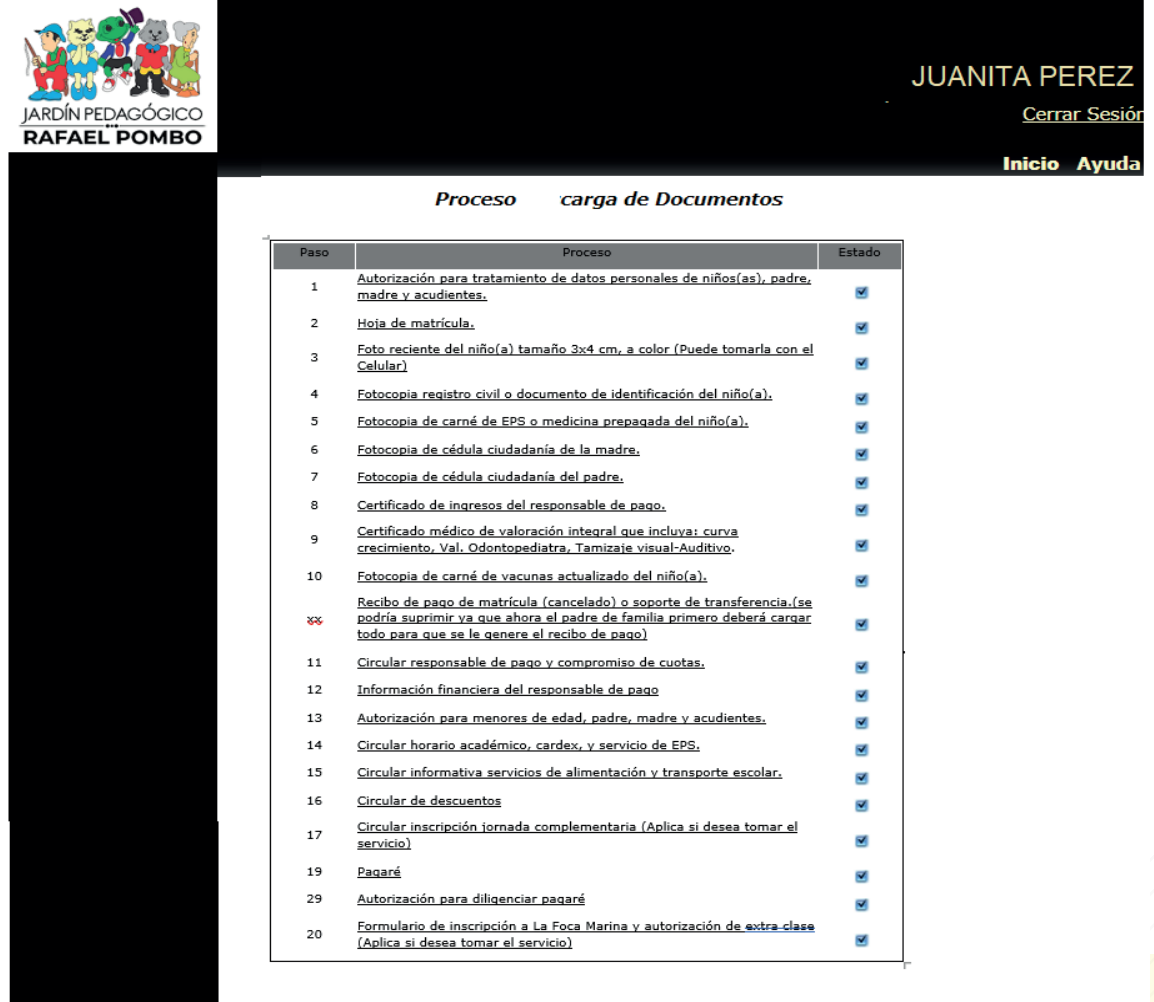

**5.** Una vez cargado los documentos de clic en finalizar

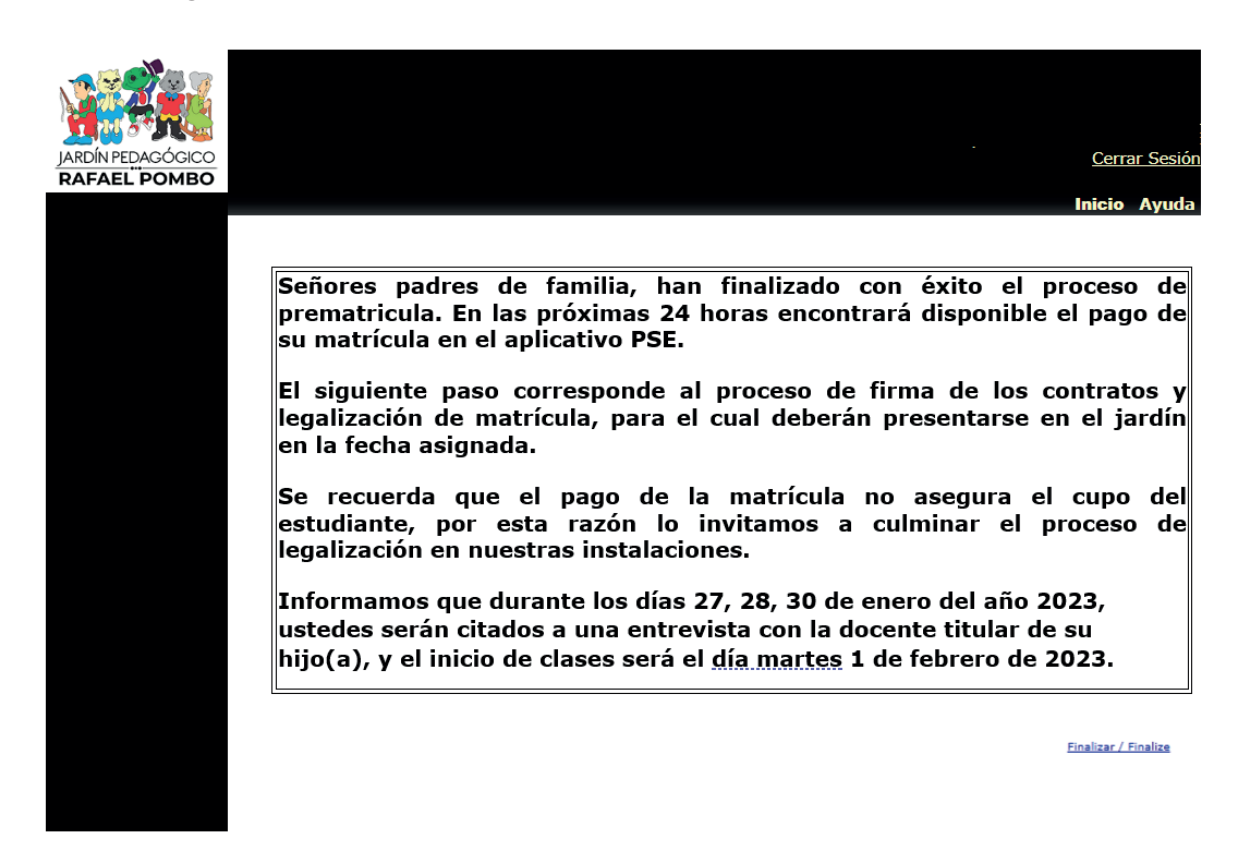

**NOTA:** Una vez finalizado su proceso en la plataforma virtual deberá realizar el pago de la matricula y presentarse en las instalaciones del jardín en la fecha y hora asignada.

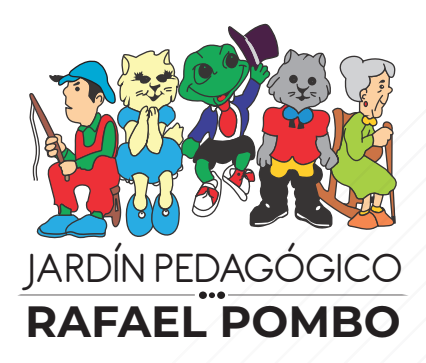